## **kanons Documentation**

Release latest

## **CONTENTS**

| 1                                    | How to install the Canon wireless printer on windows computer? | 3 |  |
|--------------------------------------|----------------------------------------------------------------|---|--|
| 2 How to setup Canon printer on MAC? |                                                                |   |  |
|                                      | 2.1 If you don't have USB cable follow below steps             | 4 |  |

# **GET STARTED**

**Canon.com/ijsetup** will manual you to Install Canon printer brand new updated drivers, for Canon printer setup you could additionally visit canon.com/ijsetup. If we talk about printers the first name comes in our thoughts is Canon printer, on this internet site we will inform you a way to setup & deploy your canon printer with little information approximately computers.

CONTENTS 1

2 CONTENTS

**CHAPTER** 

**ONE** 

# HOW TO INSTALL THE CANON WIRELESS PRINTER ON WINDOWS COMPUTER?

Below steps will help you to setup Canon wireless printer with the help of canon.com/ijsetup official Canon printers' driver website.

- 1. Install cartridges in your printer and turn it ON.
- 2. Make sure you have WPS button on your WIFI router & your computer and printer connected within the same network.
- 3. On your computer go to browser and open canon.com/ijsetup, and search your printer model and download the latest and updated drivers for Canon printer.
- 4. Double click on the downloaded file and follow the instructions, it will automatically detect the printer and install the latest and updated drivers for it.
- 5. If it's not installed automatically then you need to do it manually go to settings on your printer choose wireless option and within 2 minutes press the WPS button on your WIFI router then it will connect with the network.
- 6. Once your printer installed test it by giving print from the computer.

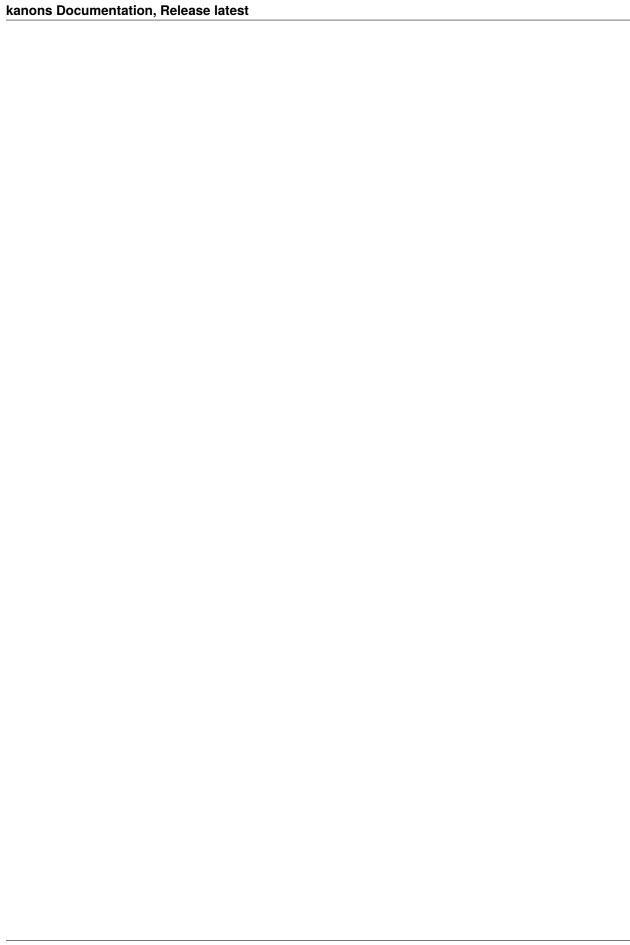

### **HOW TO SETUP CANON PRINTER ON MAC?**

#### Visit canon.com/ijsetup mac to install Canon printer on MAC.

- 1. Insert cartridges and turn ON your Canon printer.
- 2. Connect your canon printer via USB cable.
- 3. Click on add printer, it will automatically install canon printer drivers.
- 4. If it above steps does not work, you need to download printer drivers from canon.com/ijsetup mac.
- 5. Click on downloaded file to install Canon printer.

### 2.1 If you don't have USB cable follow below steps.

- 1. Turn ON Printer.
- 2. Locate the WPS button on WIFI router.
- 3. Download printer drivers from canon.com/ijsetup MAC.
- 4. Open downloaded file and follow steps.
- 5. While following instruction it will ask to press WPS button on WIFI.
- 6. Then press OK button on printer.
- 7. Once done it will connect with network.
- 8. Now on your MAC computer click add printer.
- 9. Locate the printer to install.
- 10. Once all done make a test print to confirm.